### **5. AdminLTE шаблонымен танысу және оның негізгі құрылымдарын өзгерту**

#### **Жоспар:**

5.1 Open Server веб-серверін орнату және баптау

5.2 Мәзір жолын өзгерту

5.3 Веб-қосымшаның басқа да бастапқы құрылымдарын өзгерту

**Мақсаты:** жобада AdminLTE шаблонын орнату және оны байланыстыру, веб-қосымшаның негізгі құрылымдарын өзгерту.

**Кілтті сөздер:** AdminLTE шаблоны, мәзір жолы, виджет, футер.

#### **5.1 AdminLTE шаблонын орнату**

Сонымен, жоғарыдағы бөлімдерде Yii2 basic қосымшасы орнатылып, оның бастапқы баптауларын орындалды. Соның ішінде, сәйкес доменге қатынау кезінде рұқсат беретін сайттың индекстелген файлы бар каталог көрсетілді.

Бұл бөлімде сайттың кескінделуіне арналған дайын тақырыпты бірнеше минут ішінде алуға мүмкіндік беретін AdminLTE шаблоны орнатылады. Ол үшін <https://github.com/> сайтына өтіп, Composer менеджеріне арналған орнату командасын біліп алуымыз керек:

composer require dmstr/yii2-adminlte-asset "2.\*"

Composer менеджерін іске қоса отырып, төмендегі сурет 5.1-де көрсетілгендей, cd командасы арқылы жоба файлдары жатқан каталогқа көшеміз де, жоғарыда көрсетілген команданы орындаймыз.

AdminLTE шаблоны орнатылып біткен соң, сурет 5.2-де көрсетілгендей, жобаның /config/web.php файлындағы components бөліміне төмендегі кодты қосуымыз керек:

```
'view' \Rightarrow [
          'theme' => [
               'pathMap' => [
                   '@app/views' => '@app/dmstr/yii2-adminlte-
asset/example-views/yiisoft/yii2-app'
                   ],
              ],
          ],
```

| $\boxed{E}$ cmd (Admin)                                                                                                    |                                    |        |              | п                | $\times$  |
|----------------------------------------------------------------------------------------------------|------------------------------------|--------|--------------|------------------|-----------|
| $\overline{33}$ <1> cmd                                                                                                    |                                    | Search | ρı           | + - <b>A</b> - A |           |
| Microsoft Windows [Version 10.0.14393]                                                                                                    |                                    |        |              |                  |           |
| <a@desktop-cc3gnrr c:\users\ka<br="">\$ cd C:\OpenServer\domains\academ-cloud.kz</a@desktop-cc3gnrr>                                                                                                    |                                    |        |              |                  |           |
| \$ composer require dmstr/yii2-adminlte-asset "2.*"<br>/composer.json has been updated<br>oading composer repositories with package information<br>(undeting dependencies (including require-dev)<br>ackage operations: 6 installs, 0 updates, 0 removals<br>- Installing composer/installers (v1.6.0): Downloading (100%)<br>- Installing fortawesome/font-awesome (v4.7.0): Downloading (100%)<br>- Installing rmrevin/yii2-fontawesome (2.17.1): Downloading (100%)<br>- Installing almasaeed2010/adminlte (v2.4.8): Downloading (100%)<br>- Installing cebe/yii2-gravatar (1.1): Downloading (100%)<br>- Installing dmstr/yii2-adminlte-asset (2.6.2): Downloading (100%)<br>Writing lock file<br>Generating autoload files |                                    |        |              |                  |           |
| \$                                                                                                    |                                    |        |              |                  |           |
|                                                                                                    |                                    |        |              |                  |           |
|                                                                                                    |                                    |        |              |                  |           |
| cmd.exe*[*64]:5880                                                                                                    | «161206[32] 1/1 [+] NUM PRI1 93x27 |        | $(3,22)$ 25V |                  | 9372 100% |

Сурет 5.1. Composer менеджері арқылы AdminLTE шаблонын орнату

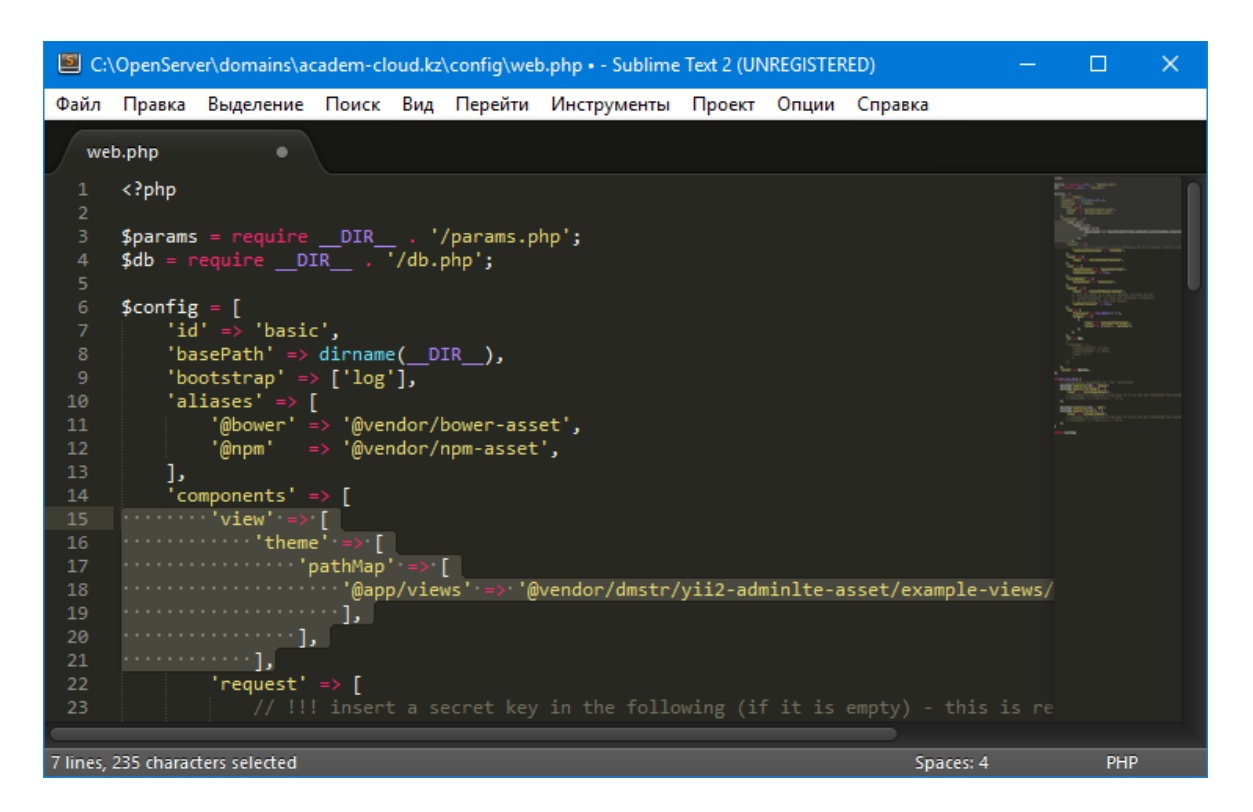

Сурет 5.2. Config каталогындағы web.php файлын өзгерту

Сонымен AdminLTE шаблоны толығымен жобаға орнатылды, веб-қосымшаның бетін жаңартатын болсақ, веб-қосымшаның кескіні сурет 5.3-те көрсетілгендей түрге ие болады [17].

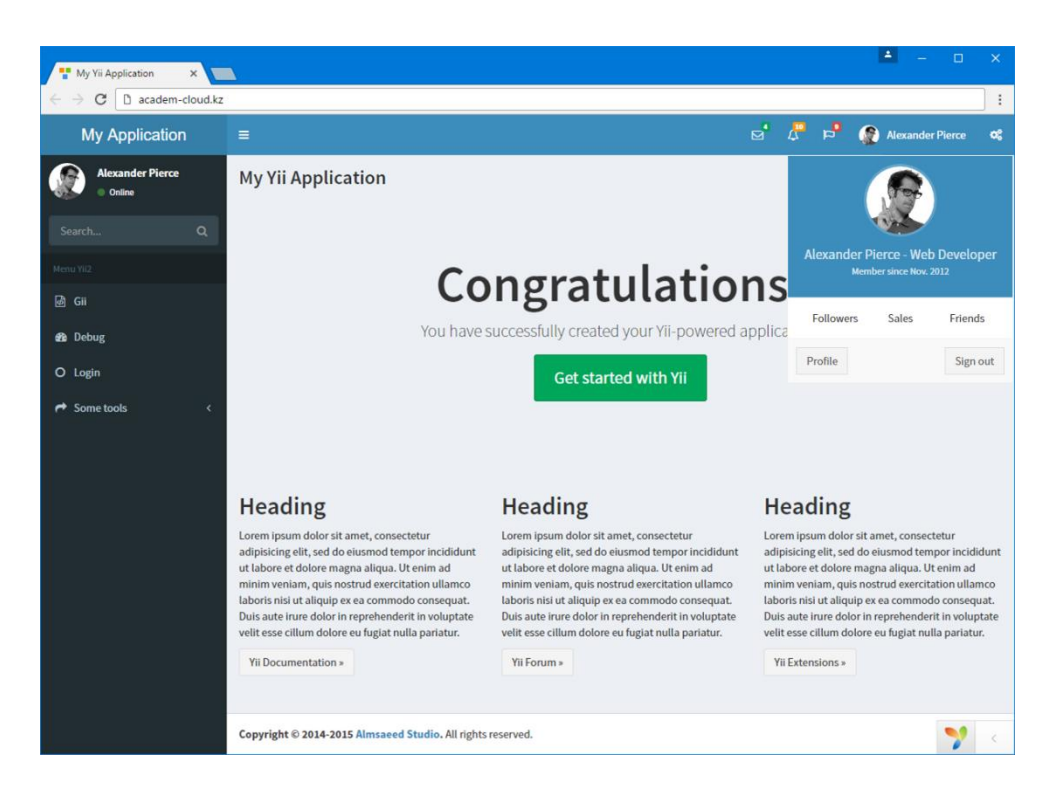

Сурет 5.3. Орнатылған AdminLTE шаблонының көрінісі Аталған AdminLTE шаблонын орнатудың басқа да дұрыс жолы бар, ол үшін жобада жаңадан «themes» деген каталогты құрып, \vendor\dmstr\yii2-adminlte-asset\example-views\yiisoft\yii2-app катало-гындағы барлық файлдарды сол құрған каталогқа көшіру керек. Config каталогындағы web.php файлындағы «views» бөліміне жаңа каталогты құрған сілтемені көрсетеміз, яғни ол мынадай түрде болады және өзгеріссіз қалады:

```
'view' => [
    ' theme' \Rightarrow [
          \text{{}'pathMap'} \Rightarrow | '@app/views' => '@app/themes'
 ],
           ],
      ],
```
Төмендегі сурет 5.4-те көрсетілгендей, жаңадан құрылған «themes» деген каталогындағы әрбір файлды ашып, болашақ вебқосымшаның көрінісін қажетінше өзгертуге болады.

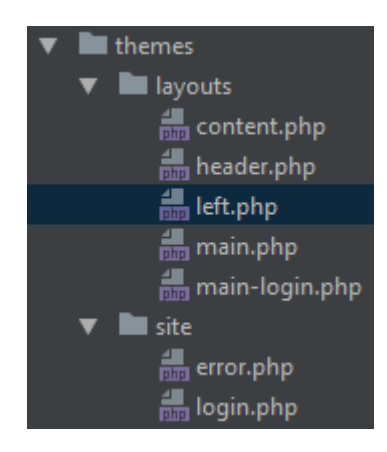

## Сурет 5.4. Өзгертілетін веб-қосымшаның көрінісін беретін файлдар тізімі

# **5.2 Мәзір жолын өзгерту**

Құрастырылатын веб-қосымшаның жобасына сәйкес бізге келесі бес негізгі мәзір жолдары қажет:

- Менің дискім;
- Қолданушылар;
- Өзгертулер тарихыИстория;
- Біз туралы;
- Жүйеге ену;

Аталған мәзір жолдарын қосу үшін themes\layout каталогында жатқан left.php файлын ашып, Menu деген виджеттің ішіндегі барлық параметрлерді өшіріп, келесі кодтарды теруіміз керек:

```
<?= dmstr\widgets\Menu::widget(
                   \lceil 'options' => ['class' => 'sidebar-menu tree', 'data-
widget'=> 'tree'],
                            'items' \Rightarrow [
         \begin{bmatrix} 1 & 0 & 0 \\ 0 & 0 & 0 \\ 0 & 0 & 0 \\ 0 & 0 & 0 \\ 0 & 0 & 0 \\ 0 & 0 & 0 \\ 0 & 0 & 0 \\ 0 & 0 & 0 \\ 0 & 0 & 0 \\ 0 & 0 & 0 \\ 0 & 0 & 0 \\ 0 & 0 & 0 \\ 0 & 0 & 0 \\ 0 & 0 & 0 & 0 \\ 0 & 0 & 0 & 0 \\ 0 & 0 & 0 & 0 \\ 0 & 0 & 0 & 0 & 0 \\ 0 & 0 & 0 & 0 & 0 \\ 0 & 0 & 0 & 0 & 0 \\ 0 & 0 & 0 & 0 & 0 &  'label' => 'Мой диск',
                                               'icon' => 'files-o',
                                               'url' => ['/drive/index']
                                     \frac{1}{\sqrt{2}}\begin{bmatrix} 1 & 1 & 1 \\ 1 & 1 & 1 \\ 1 & 1 & 1 \end{bmatrix} 'label' => 'Пользователи',
                                               'icon' => 'users',
                                               'url' => ['/user/index']
                                     \frac{1}{\sqrt{2}}\begin{bmatrix} 1 & 1 & 1 \\ 1 & 1 & 1 \\ 1 & 1 & 1 \end{bmatrix} 'label' => 'История',
                                               'icon' => 'history',
                                               'url' => ['/history/index']
```

```
 ],
 \begin{bmatrix} 1 & 0 & 0 \\ 0 & 0 & 0 \\ 0 & 0 & 0 \\ 0 & 0 & 0 \\ 0 & 0 & 0 \\ 0 & 0 & 0 \\ 0 & 0 & 0 \\ 0 & 0 & 0 \\ 0 & 0 & 0 \\ 0 & 0 & 0 \\ 0 & 0 & 0 \\ 0 & 0 & 0 \\ 0 & 0 & 0 \\ 0 & 0 & 0 & 0 \\ 0 & 0 & 0 & 0 \\ 0 & 0 & 0 & 0 \\ 0 & 0 & 0 & 0 & 0 \\ 0 & 0 & 0 & 0 & 0 \\ 0 & 0 & 0 & 0 & 0 \\ 0 & 0 & 0 & 0 & 0 &  'label' => 'О нас',
                                                                            'icon' => 'info-circle',
                                                                             'url' => ['site/about']
                                                         \frac{1}{\sqrt{2}}\begin{bmatrix} 1 & 0 & 0 \\ 0 & 0 & 0 \\ 0 & 0 & 0 \\ 0 & 0 & 0 \\ 0 & 0 & 0 \\ 0 & 0 & 0 \\ 0 & 0 & 0 \\ 0 & 0 & 0 \\ 0 & 0 & 0 \\ 0 & 0 & 0 \\ 0 & 0 & 0 \\ 0 & 0 & 0 \\ 0 & 0 & 0 \\ 0 & 0 & 0 & 0 \\ 0 & 0 & 0 & 0 \\ 0 & 0 & 0 & 0 \\ 0 & 0 & 0 & 0 & 0 \\ 0 & 0 & 0 & 0 & 0 \\ 0 & 0 & 0 & 0 & 0 \\ 0 & 0 & 0 & 0 & 0 &  'label' => 'Войти в систему',
                                                                            '\text{icon'} \Rightarrow \text{lsign-in'}, 'url' => ['site/login'],
                                                        \frac{1}{2},
                                      ],
                  ]
) ?>
```
Мұндағы әрбір параметрдің тағайындалуы төмендегі кесте 5.1 де көрсетілген.

Кесте 5.1 Menu виджетінің әрбір параметрінің сипаттамасы

| Параметр | Тағайындалуы                                                                                                    |  |  |
|----------|----------------------------------------------------------------------------------------------------|--|--|
| Label    | Мәзір пунктінің атауы                                                                                                |  |  |
| Icon     | Мәзір пунктінің иконкасы                                                                                             |  |  |
| Url      | Сілтеме                                                                                                    |  |  |
| Visible  | Мәзірдің белгілі бір параметрлер бойынша (мысалы,<br>жүйеде тіркелген қолданушыға) көрсетілуі немесе<br>көрсетілмеуі |  |  |

Жоғарыдағы кодты енгізіп болған соң веб-қосымшаны браузерде ашып, сурет 5.5-те көрініп тұрғандай, мәзірдің өзгергеніне көз жеткізуге болады.

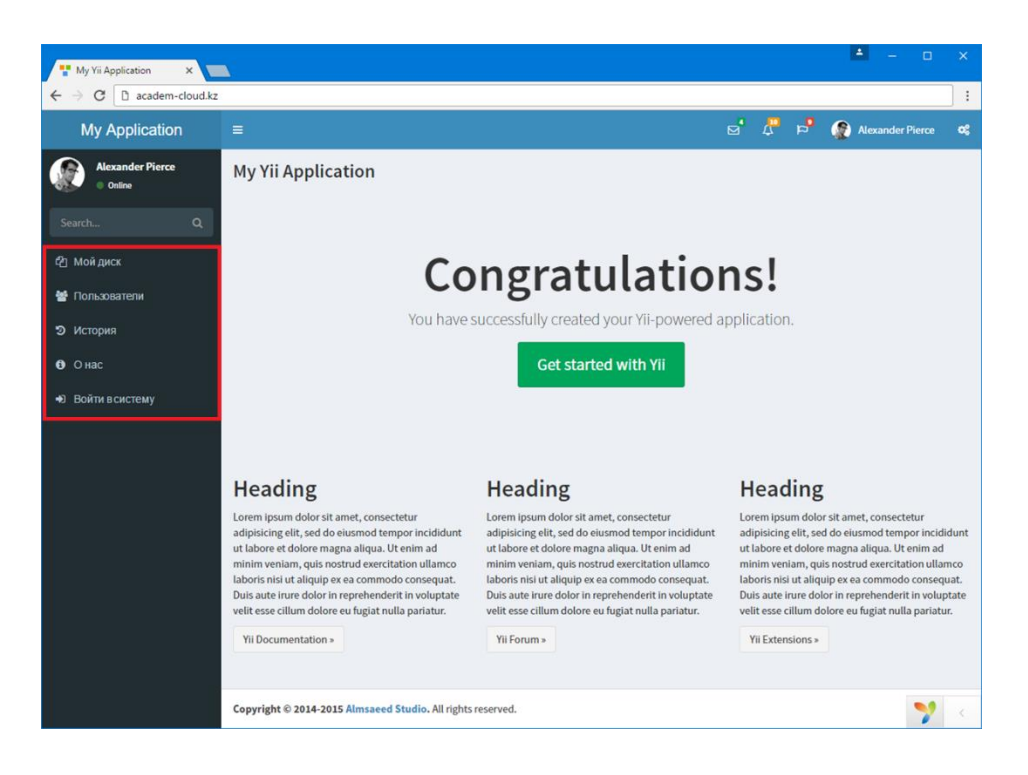

Сурет 5.5. Мәзір жолын өзгерткеннен кейінгі көрінісі

### **5.3 Веб-қосымшаның басқа да бастапқы құрылымдарын өзгерту**

Мәзір жолының үстінде тұрған белгілі бір кілттік сөзді іздеу функциясының біз құрастыратын веб-қосымшаға қажеті жоқ функционал болып табылады, сол себепті themes\layout каталогында жатқан left.php файлындағы «Search form» деген бөлімді және де келесі кодты өшіріп тастаймыз:

<**a href="#"**><**i class="fa fa-circle text-success"**></**i**> Online</**a**>

Сонымен қатар тақырыпша жолында тұрған қосымша хабарламалар, флажоктар сияқты құрылымдардың да қажеті жоқ, themes\layout каталогында жатқан header.php файлындағы «Messages», «Tasks», «User Account», «User image» және «Menu Body» бөлімдерін өшіріп тастау қажет.

Сондай-ақ ағымдағы файлдың «Menu Footer» бөлімін өзгерту керек, «Profil» деген сөзін «Профиль» деген сөзбен, ал «Sign out» деген сөзін «Выход» деген сөзбен алмастыру керек. Нәтижесінде өзгерістен кейін кодтардың көрінісі келесі сурет 5.6-мен бірдей болады.

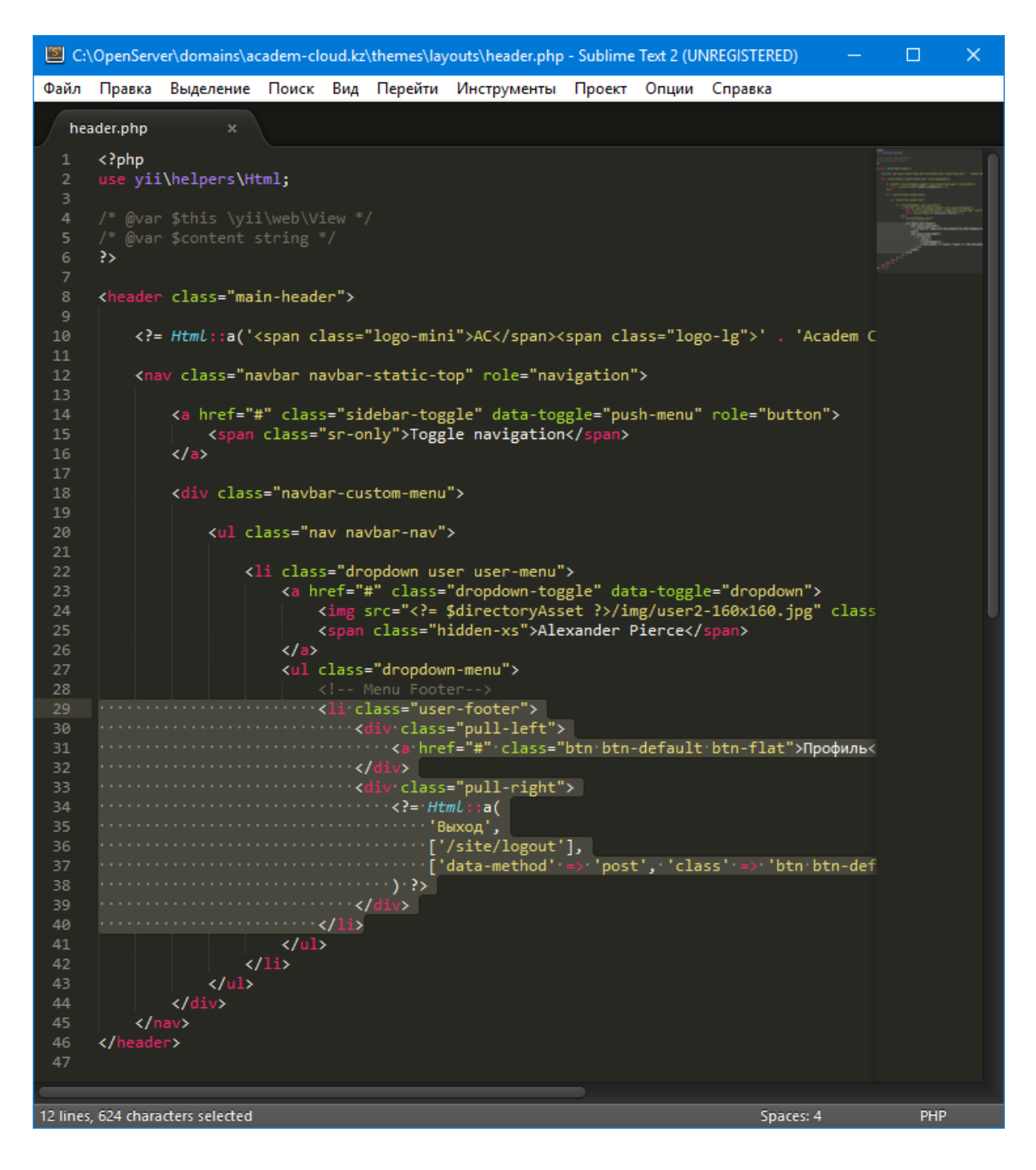

Сурет 5.6. «Menu Footer» бөлімін өзгерткендегі көрінісі

Веб-қосымшаның футерінде тұрған «Copyright © 2014- 2015 Almsaeed Studio. All rights reserved.» сөздерін де өзгерту керек, ол үшін themes\layout каталогында жатқан content.php файлындағы <footer class="main-footer"> бөлімін тауып, келесі кодты енгіземіз:

```
<footer class="main-footer">
     <strong>Облачные технологии © 2017 г.</strong>
</footer>
```
Сондай-ақ сол каталогтың header.php файлындағы алғашқы жолдарында тұрған қосымша атауы бар жолды келесі кодпен алмастыруымыз керек:

```
<?= Html::a('<span class="logo-mini">AС</span><span 
class="logo-lg">' . 'Academ Cloud' . '</span>', Yii::$app-
>homeUrl, ['class' => 'logo']) ?>
```
Жоғарыдағы өзгерістерді енгізген соң браузердегі құрастырып отырған веб-қосымшамыздың бетін жаңартатын болсақ, төмендегі сурет 5.7-де көрсетіліп тұрған кескінге қол жеткіземіз. Яғни бұл кескінде тақырыпшаның, футердің және мәзір футерінің өзгергенін көреміз.

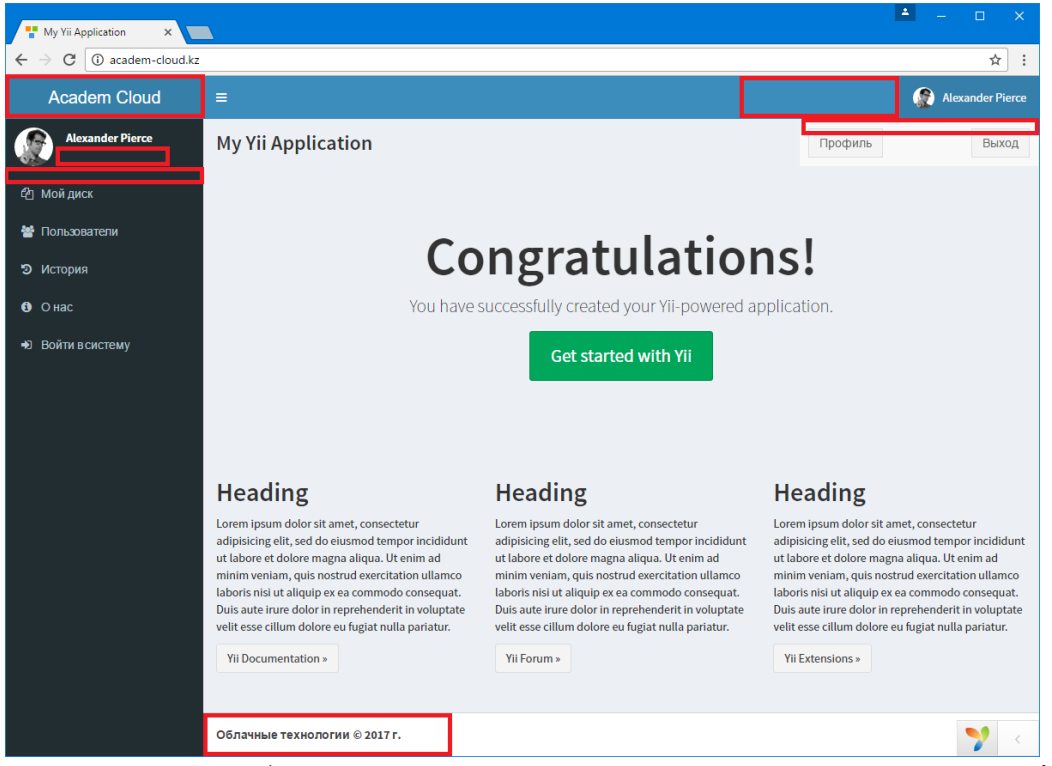

Сурет 5.7. Басқа бастапқы құрылымдарды өзгерткеннен кейінгі көрінісі

#### **Бақылау сұрақтары:**

1. Жобаға дайын шаблондарды орнату қандай мүмкіндіктерді береді?

2. Не себепті шаблон файлдарын бөлек жаңа құрылған каталогқа көшіріп алған абзал?

3. Мәзір жолын жобаның қай виджеті арқылы өзгертуге болады?

4. Menu виджетінің әрбір параметріне сипаттама беріңіз.